# **Readme RSA Validation Manager 3.2**

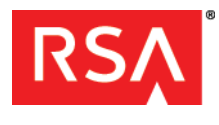

**July 22, 2013**

# **Introduction**

This document lists what's new and changed in RSA Validation Manager 3.2. It includes fixed issues and workarounds for known issues. Read this document before installing the software. This document contains the following sections:

- **•** [What's New](#page-0-0)
- **•** [Fixed Issues](#page-9-1)
- **•** [Known Issues](#page-9-0)
- **[Getting Support and Service](#page-12-0)**

This *Readme* may be updated. The most current version can be found on RSA SecurCare Online **<https://knowledge.rsasecurity.com>**.

# <span id="page-0-0"></span>**What's New**

This section describes the major changes introduced in this release. For detailed information on each change, refer to the appropriate Validation Manager document.

# **Support for RSA SHA-2 Signature Algorithms**

In addition to RSA SHA-1, RSA Validation Manager 3.2 supports RSA SHA-256, RSA SHA-384, and RSA SHA-512 signature algorithms for the following operations:

- **•** [Verifying an OCSP Request](#page-0-1)
- **•** [Signing an OCSP Response](#page-2-0)
- **•** [Creating an OCSP Signer with the Desired Cryptographic Provider, Signature Algorithm, and Key Size](#page-4-0)
- **•** [Viewing the Signature Algorithm Details of an OCSP Signer](#page-4-1)
- **•** [Adding a CA](#page-4-2)
- **•** [Importing a CRL](#page-5-0)
- **•** [Generating System Certificates During Installation](#page-5-1)
- **•** [Generating System Certificates and Keys Using the SystemCA Utility](#page-7-0)

#### <span id="page-0-1"></span>**Verifying an OCSP Request**

You can configure Validation Manager to verify an OCSP request signed by any or all of the following signature algorithms:

- **•** RSA SHA-1
- **•** RSA SHA-256
- **•** RSA SHA-384
- **•** RSA SHA-512

If you configure Validation Manager by system default, the configuration applies to all the known CAs of Validation Manager. If you configure Validation Manager by CA based, the configuration applies only to the selected CA.

If the signature algorithm in the OCSP request does not match with the signature algorithms configured in Validation Manager, the OCSP request is not processed. A signature verification failed message is logged in the audit log file for that OCSP request and also in the **vm \_trace log** file if the log level is LOW.

If the signature algorithm is accepted, the success log is logged in the **vm\_trace log** file if the log level is HIGH.

### **To configure Validation Manager by system default:**

- 1. Access the Validation Manager GUI.
- 2. Click **Configure System** > **OCSP Configuration**.
- 3. Under the **OCSP Request Validation** section, select the acceptable signature algorithms for an OCSP request under **OCSP Accept Signature Algorithm**.

The following algorithms are available:

- **•** RSA SHA-1
- **•** RSA SHA-256
- **•** RSA SHA-384
- **•** RSA SHA-512

By default, all the algorithms are selected.

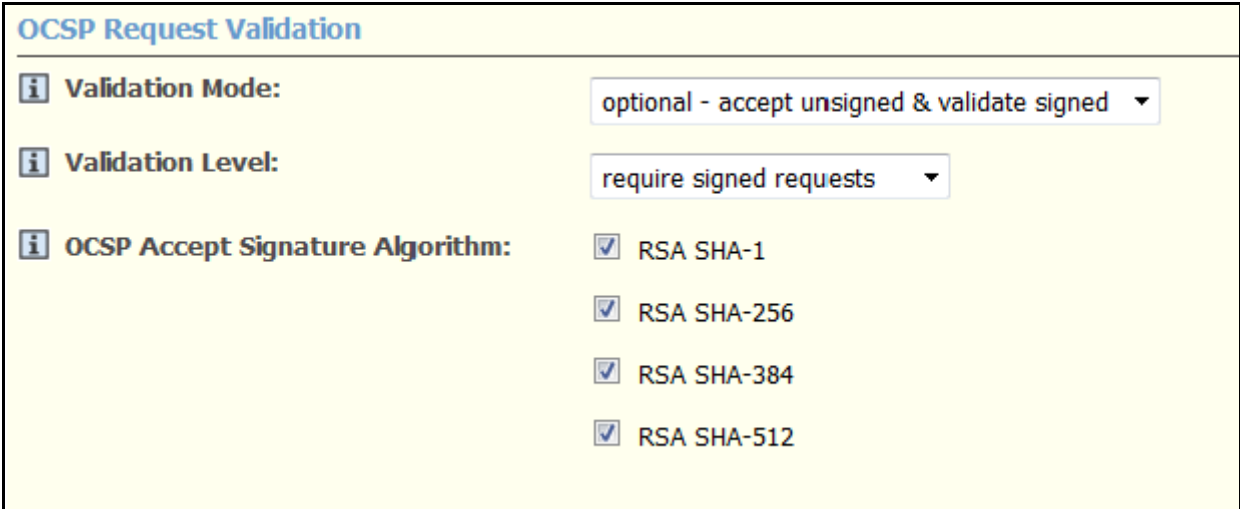

4. Click **Save**.

# **To configure Validation Manager by CA based:**

- 1. Access the Validation Manager GUI.
- 2. Click **CAs** > **Manage Existing**.
- 3. Select the CA from the list of known CAs that appears, and click **Edit Advanced**.
- 4. Under the **OCSP Request Validation** section, select **ca based** under **OCSP Accept Signature Algorithm**.

A list of acceptable algorithms appears.

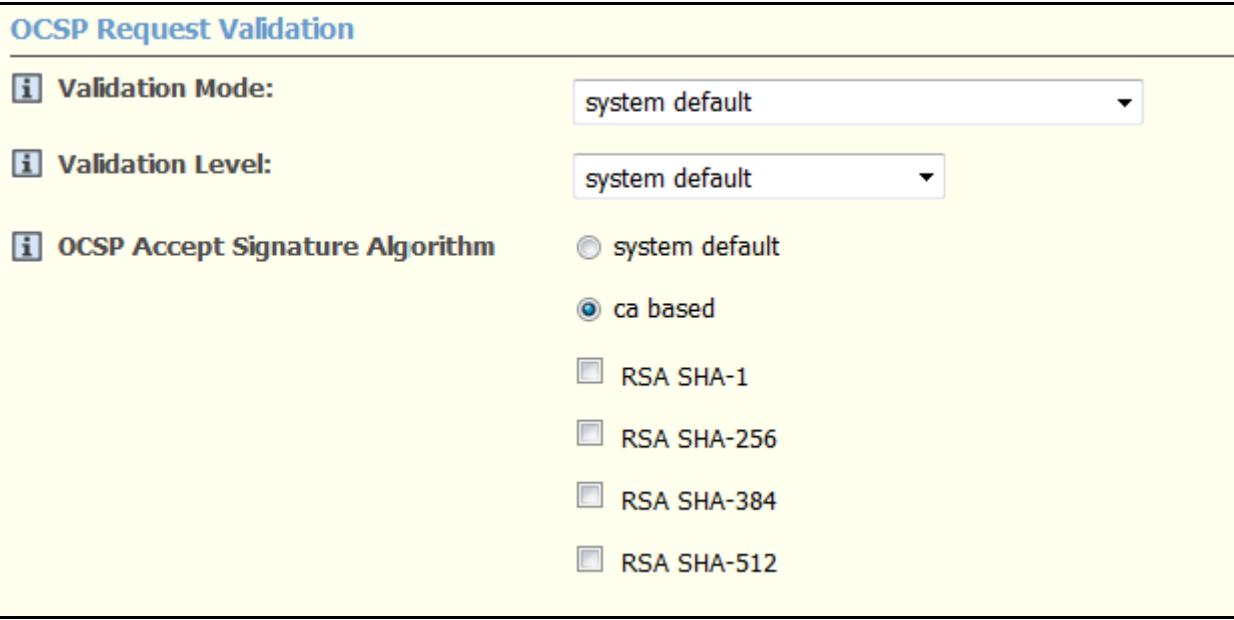

**Note:** If you select **system default**, the settings made on the OCSP Configuration page are applied to the CA.

- 5. Select the acceptable signature algorithms for an OCSP request.
- 6. Click **Save**.

#### <span id="page-2-0"></span>**Signing an OCSP Response**

You can configure Validation Manager to sign an OCSP response with any one of the following algorithms:

- **•** RSA SHA-1
- **•** RSA SHA-256
- **•** RSA SHA-384
- **•** RSA SHA-512

If you configure Validation Manager by system default, the configuration applies to all the known CAs of Validation Manager. If you configure Validation Manager by CA based, the configuration applies only to the selected CA.

#### **To configure Validation Manager by system default:**

- 1. Access the Validation Manager GUI.
- 2. Click **Configure System** > **OCSP Configuration**.
- 3. Under **OCSP Responses**, select the required algorithm under **OCSP Response Signature Algorithm**.

The following algorithms are available:

- **•** RSA SHA-1
- **•** RSA SHA-256
- **•** RSA SHA-384

**•** RSA SHA-512

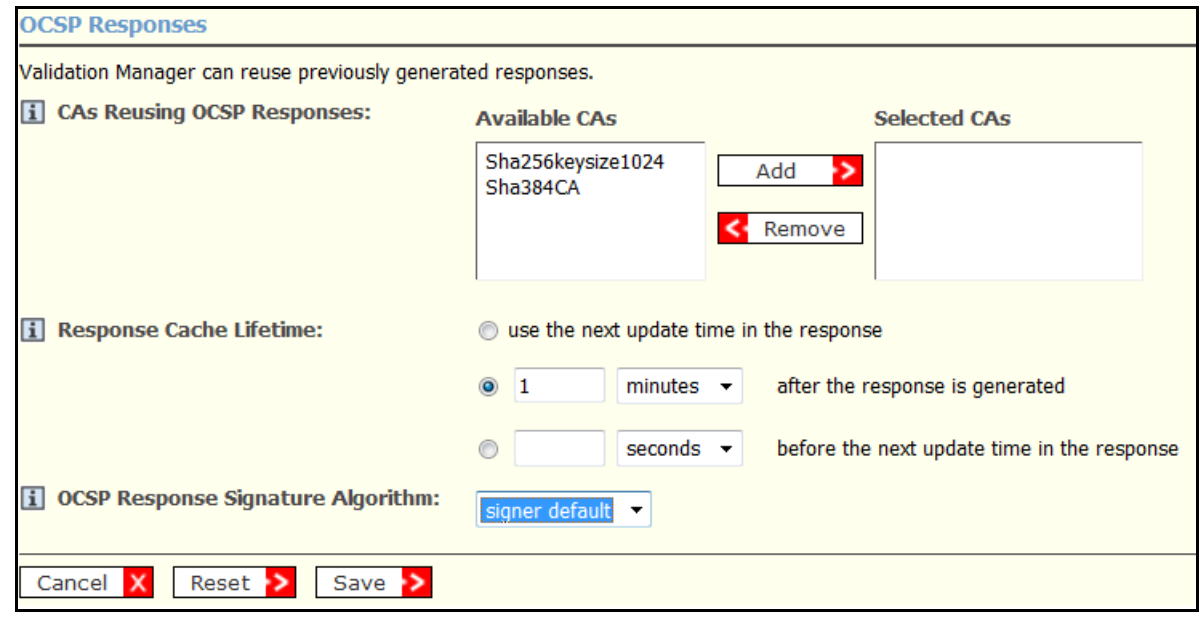

If you select **Signer Default** (default option), the algorithm used in the OCSP signer certificate is used to sign the OCSP response.

4. Click **Save**.

#### **To configure Validation Manager by CA based:**

- 1. Access the Validation Manager GUI.
- 2. Click **CAs** > **Manage Existing.**
- 3. Select the CA from the list of known CAs that appears, and click **Edit Advanced**.
- 4. Under the **OCSP Responses** section, select the required algorithm under **OCSP Response Signature Algorithm**.

The following algorithms are available:

- **•** RSA SHA-1
- **•** RSA SHA-256
- **•** RSA SHA-384
- **•** RSA SHA-512

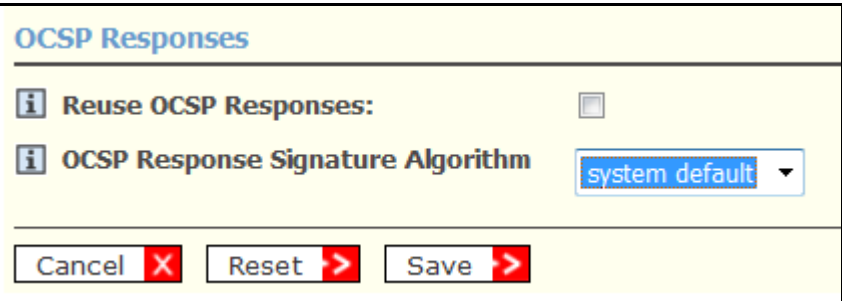

If you select **signer default**, the algorithm used in the OCSP signer certificate is used to sign the OCSP response.

If you select **system default**, the algorithm configured by system default is used to sign the OCSP response. This is the default value.

5. Click **Save**.

# <span id="page-4-0"></span>**Creating an OCSP Signer with the Desired Cryptographic Provider, Signature Algorithm, and Key Size**

You can create an OCSP signer with the following cryptographic providers, signature algorithms, and key sizes: Cryptographic providers:

- **•** Software
- **•** nCipher
- **•** PKCS #11

Signature algorithms:

- **•** RSA SHA-1
- **•** RSA SHA-256
- **•** RSA SHA-384
- **•** RSA SHA-512

### Key sizes:

- **•** 1024
- **•** 2048
- **•** 4096

### **To create an OCSP signer:**

- 1. Access the Validation Manager GUI.
- 2. Click **OCSP Signers** > **Add New**.
- 3. Under **OCSP Signer Basics**:
	- a. Type a name for the OCSP signer in the **OCSP Signer Nickname** field.
	- b. If you want to make this the default signer, select **Make this the Default OCSP Signer**.
	- c. Select a **Cryptographic Provider**. The default option is **Software**.
	- d. Select a **Signature Algorithm**. The default option is **RSA SHA-1**.
	- e. Select a **Key Size** for the algorithm. The default option is **1024**.
- 4. Under **Passphrase Configuration**, type a new passphrase to protect the OCSP signer private key, and confirm the same.
- 5. Click **Save**.

# <span id="page-4-1"></span>**Viewing the Signature Algorithm Details of an OCSP Signer**

You can view the details of the signature algorithm configured for an OCSP Signer.

#### **To view the signature algorithm details of an OCSP signer:**

- 1. Access the Validation Manager GUI.
- 2. Select **OCSP Signers** > **Manage Existing**.
- 3. Select the OCSP signer from the list that appears, and click **Edit**.

You can view the details of the signature algorithm configured for the OCSP signer on this page.

# <span id="page-4-2"></span>**Adding a CA**

You can configure Validation Manager with a new CA whose certificate is signed by any of the following signature algorithms:

**•** RSA SHA-1

- **•** RSA SHA-256
- **•** RSA SHA-384
- **•** RSA SHA-512

For instructions on how to add a CA, refer to the section "Importing a CA Certificate" in the chapter "Getting Started with RSA Validation Manager" in the *Administrator's Guide*.

# <span id="page-5-0"></span>**Importing a CRL**

You can import a CRL into Validation Manager or verify a CRL that has been signed by the following signature algorithms:

- **•** RSA SHA-1
- **•** RSA SHA-256
- **•** RSA SHA-384
- **•** RSA SHA-512

For instructions on how to import a CRL into Validation Manager, refer to the section "Importing Revocation Lists" in the chapter "Managing CAs" in the *Administrator's Guide*.

# <span id="page-5-1"></span>**Generating System Certificates During Installation**

You can configure Validation Manager to use any one of the following signature algorithms and key sizes while generating System certificates during installation.

The following signature algorithms are available:

- **•** RSA SHA-1
- **•** RSA SHA-256
- **•** RSA SHA-384
- **•** RSA SHA-512

The following key sizes are available:

- **•** 1024
- **•** 2048
- **•** 4096

By default, RSA SHA-1 signature algorithm and 1024 key size are selected.

# **To configure Validation Manager by GUI Based Installation:**

1. After confirming the system passphrase during installation, select one of the Signature Algorithms as shown in the following figure, and click **Next.**

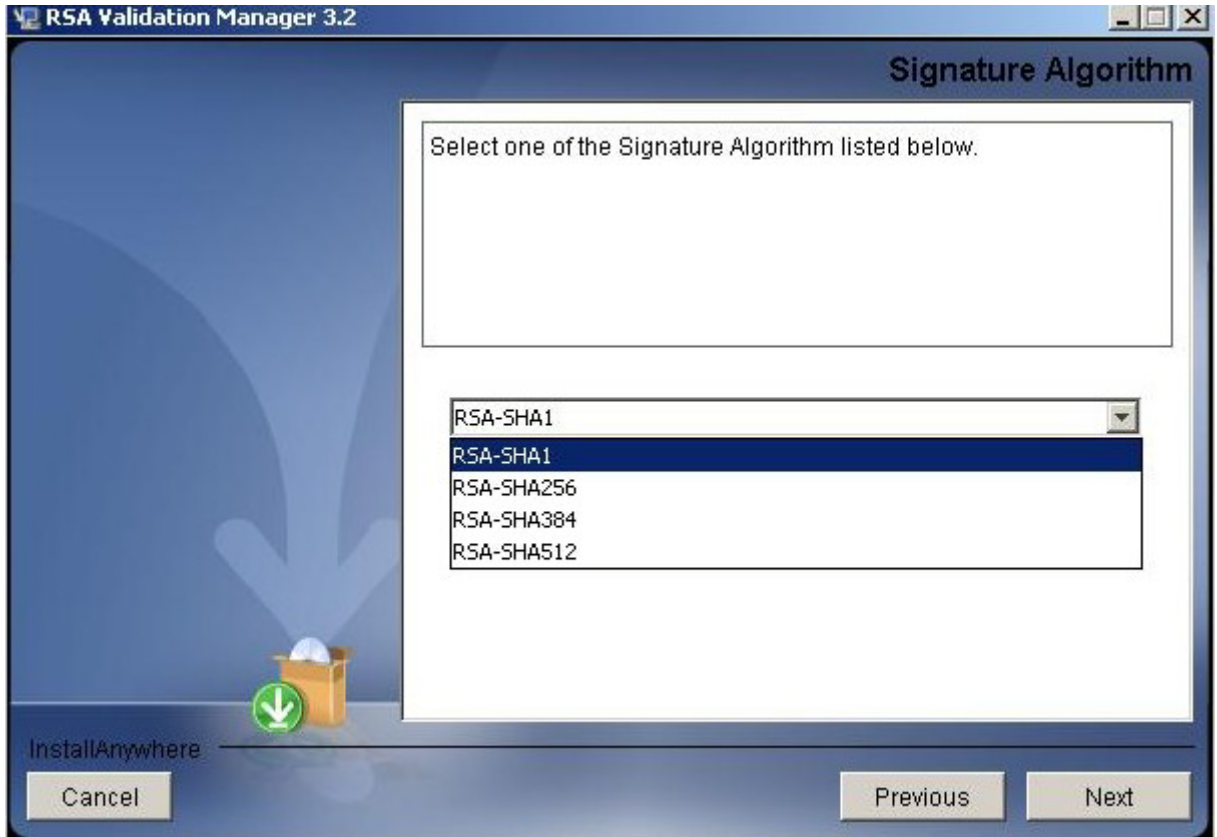

### *RSA Validation Manager 3.2 Readme*

2. Select one of the key sizes from the list as shown in the following figure, and click **Next**.

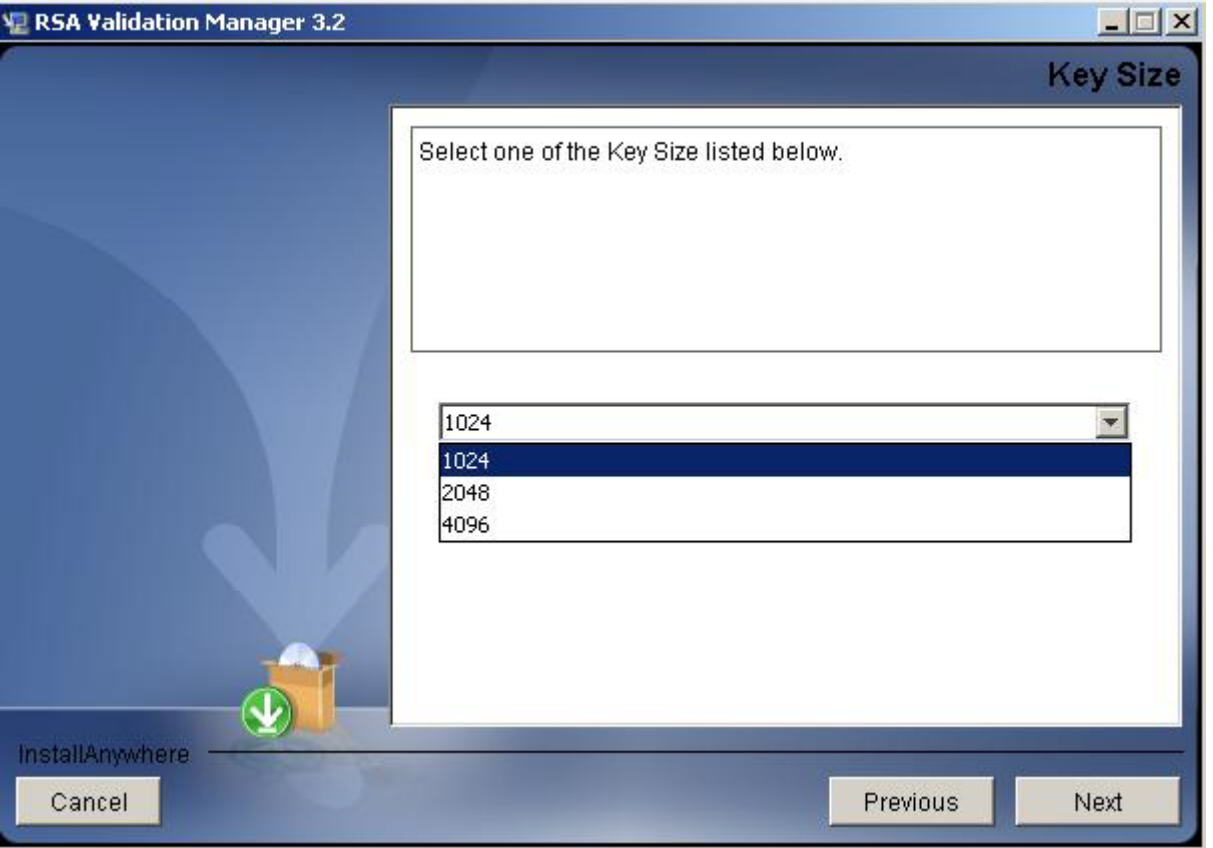

System certificates will be issued with the specified Signature Algorithm and key size.

#### **To configure Validation Manager by Console Based Installation:**

- 1. After confirming the system passphrase during installation, enter the number corresponding to the desired Signature Algorithm, and press ENTER.
- 2. Enter the number corresponding to the desired key size, and press ENTER.

System certificates will be issued with the specified Signature Algorithm and key size.

#### **To configure Validation Manager by Silent Installation:**

Add the following variable names and values in the java properties file.

**•** INPUT\_SIG\_ALGO <signature algorithm>

Accepted values for <signature algorithm> are RSA-SHA1, RSA-SHA256, RSA-SHA384, and RSA-SHA512

**•** INPUT\_KEYSIZE <key size>

Accepted values for <key size> are 1024, 2048, and 4096

System/SSL certificate will be issued with the specified Signature Algorithm and key size.

### <span id="page-7-0"></span>**Generating System Certificates and Keys Using the SystemCA Utility**

You can use SystemCA utility to generate system certificates with any one of the following signature algorithms:

- **•** RSA SHA-1
- **•** RSA SHA-256
- **•** RSA SHA-384

**•** RSA SHA-512

Refer to the "Generating System Certificates and Keys" section in the "Configuring RSA Validation Manager" chapter in the *Administrator's Guide* for more details.

# **Support for new platforms**

Validation Manager can be installed on Red Hat Enterprise Linux (RHEL) 6.3 operating system.

**Important:** RSA Validation Manager 3.2 does not support Solaris 10 and SUSE Linux 11 update 1. If you have installed Validation Manager on Solaris or SUSE Linux, you must first create an upgrade package using RSA Validation Manager 3.1 Build 162 installation package, and then upgrade to one of of the supported platforms listed in the "Supported Platforms" section in the "System Requirements" chapter in the Installation Guide.

### **Support for new browsers**

Validation Manager supports browser-based administration with the following browsers:

- **•** Microsoft Internet Explorer 8.0 and 9.0 on Microsoft Windows Server 2008 R2 server
- **•** Mozilla Firefox 10.0 on RHEL 6.3

### **Qualification of Validation Manager with Luna SA v5.1.1**

RSA Validation Manager 3.2 is qualified with Luna SA v5.1.1.

### **Support for Features Beyond the Year 2038**

Validation Manager supports the following features with validity beyond the year 2038:

- **•** Adding a CA
- **•** Importing a CRL
- **•** Adding an OCSP signer certificate
- **•** Regenerating system certificates (system CA and SSL certificates)
- **•** Validating a certificate using OCSP

**Important:** Validation Manager will not function properly if the system time is changed to beyond the year 2038. Also, Validation Manager only supports certificates with validity up to year 2050. These issues are described in the [Known](#page-9-0)  [Issues](#page-9-0) section.

# **Upgrade on Libraries**

The following embedded components of Validation Manager have been upgraded to the most recent secure versions:

- **•** Apache HTTP Server 2.2.22 plus additional security fixes from Apache 2.2.23
- **•** Apache Tomcat 7.0.37
- **•** Oracle Berkeley DB (BDB) 5.3.21
- **•** RSA BSAFE SSL-C 2.8.7
- **•** OpenLDAP 2.4.33
- **•** mod\_jk 1.2.37

# <span id="page-9-1"></span>**Fixed Issues**

This section lists the issues that have been fixed in this release:

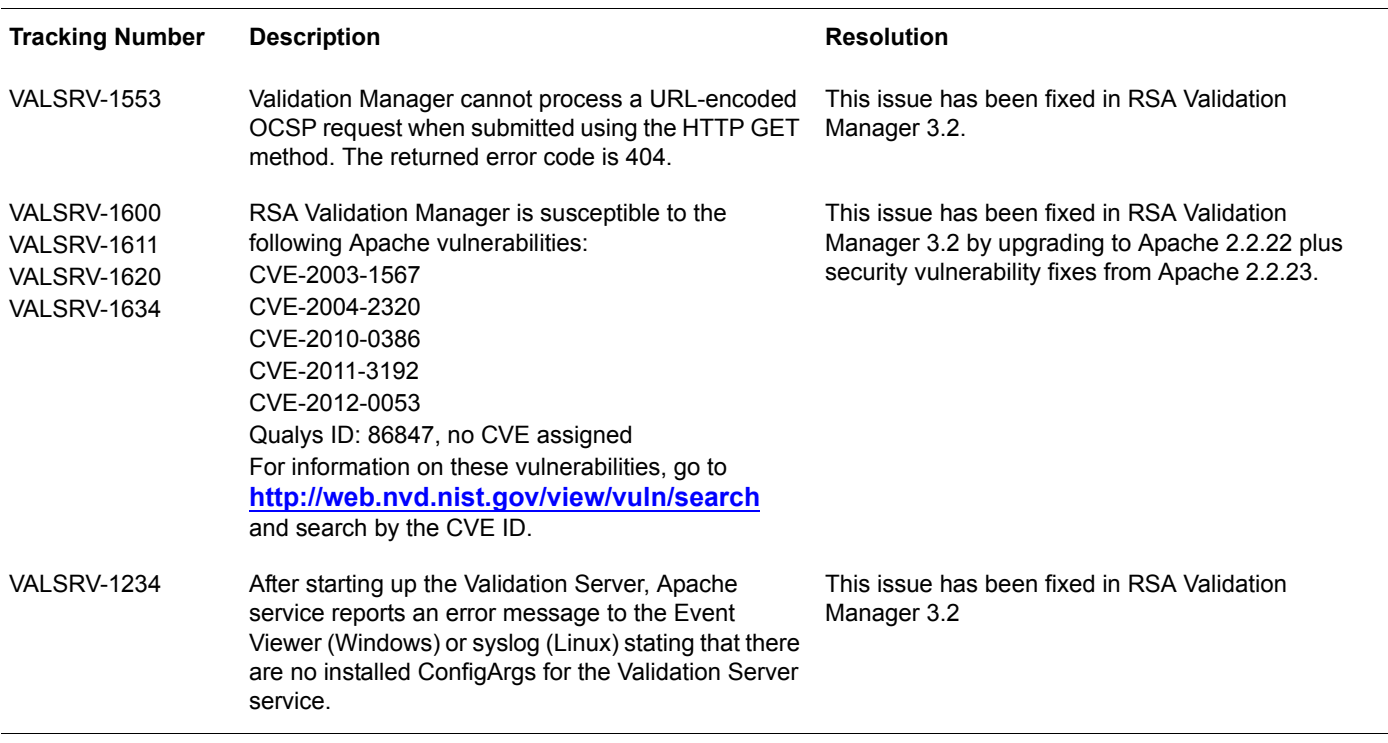

# <span id="page-9-0"></span>**Known Issues**

This section explains issues that remain unresolved in this release. Wherever a workaround or fix is available, it has been noted or referenced in detail.

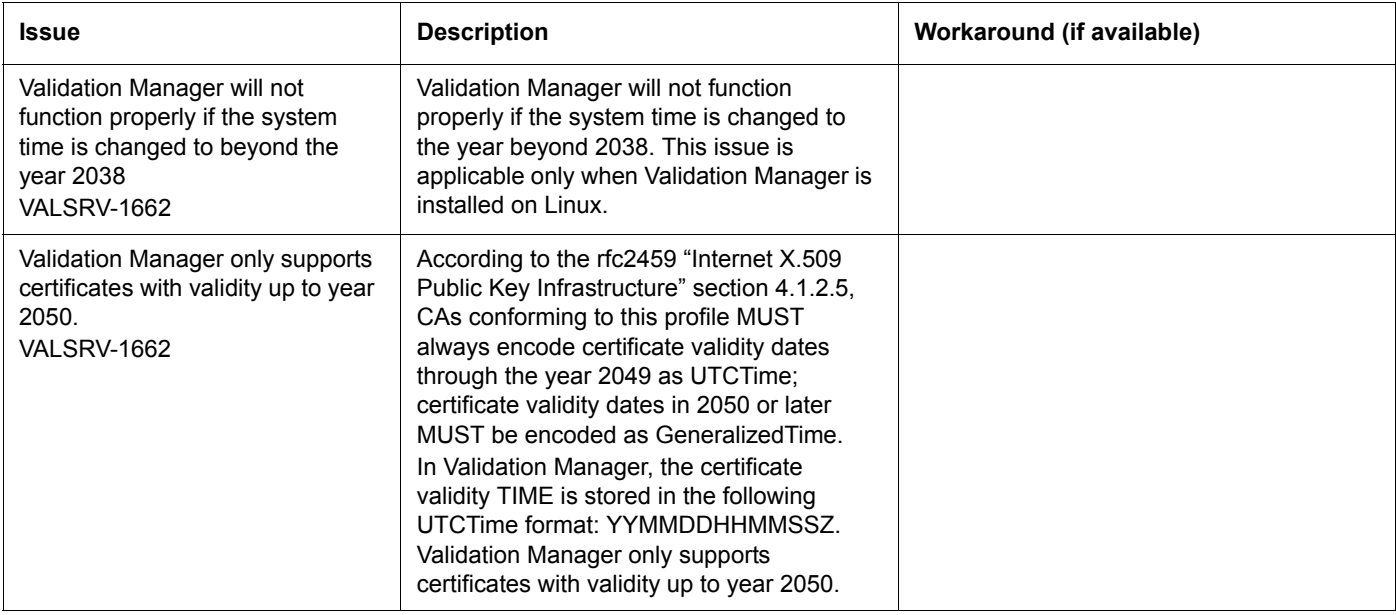

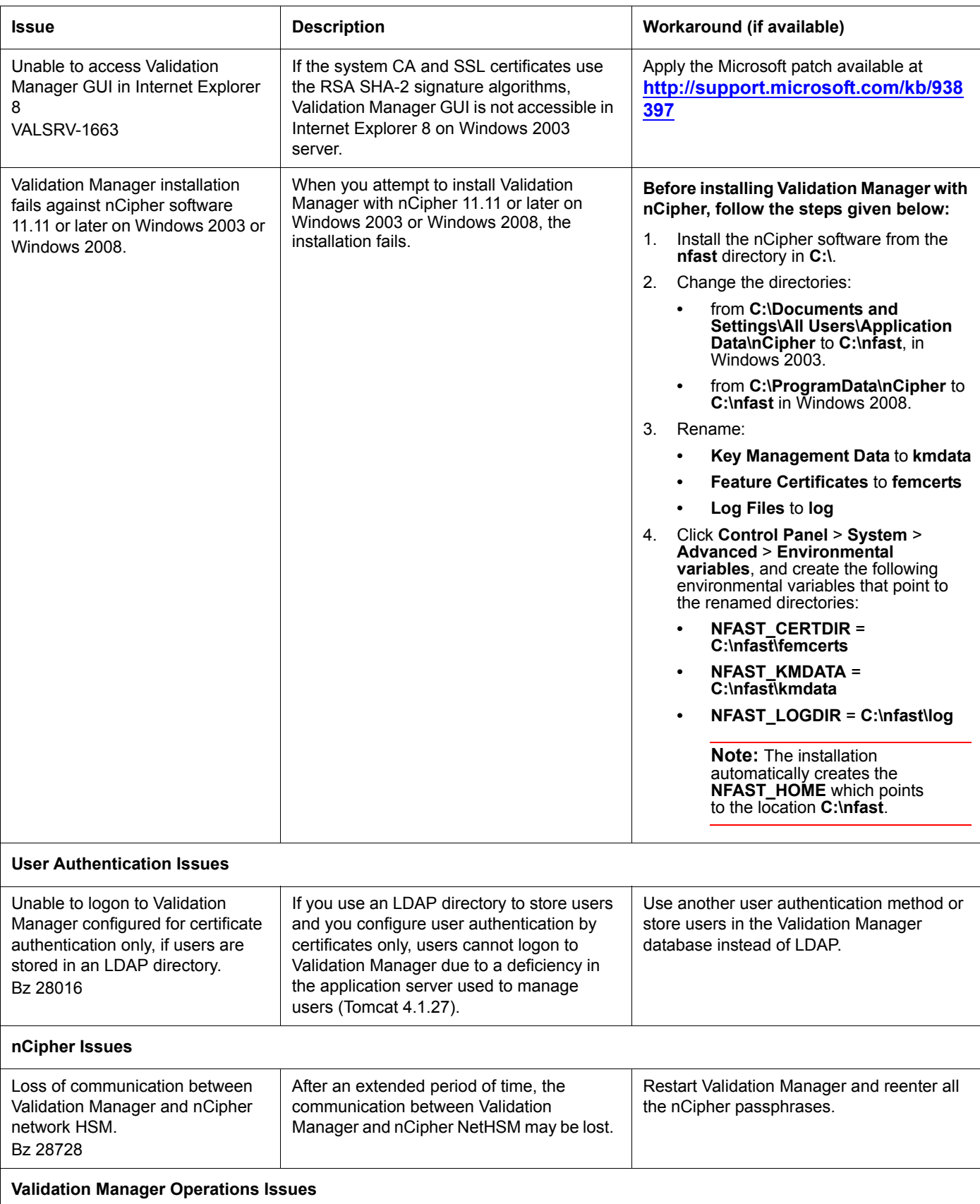

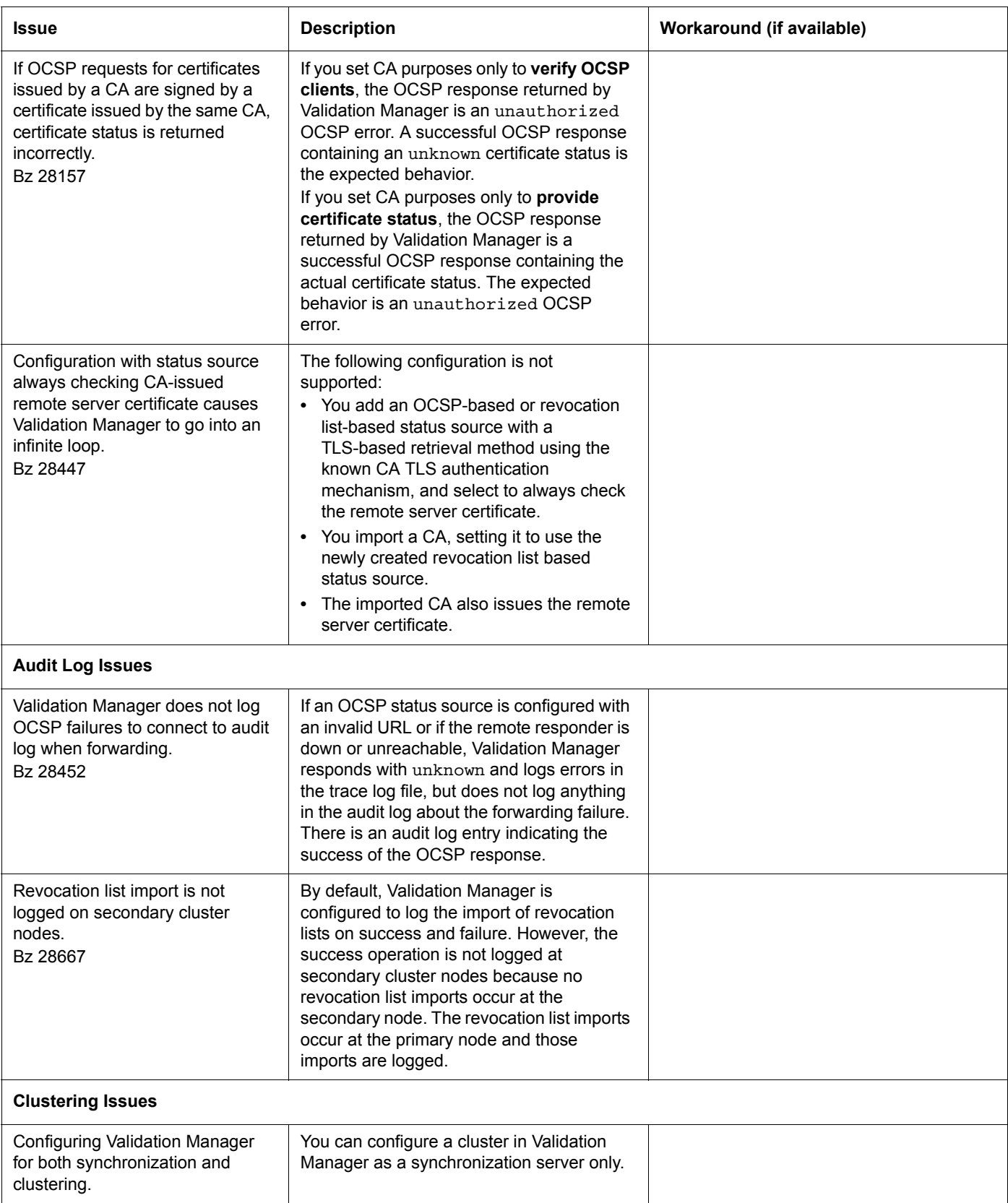

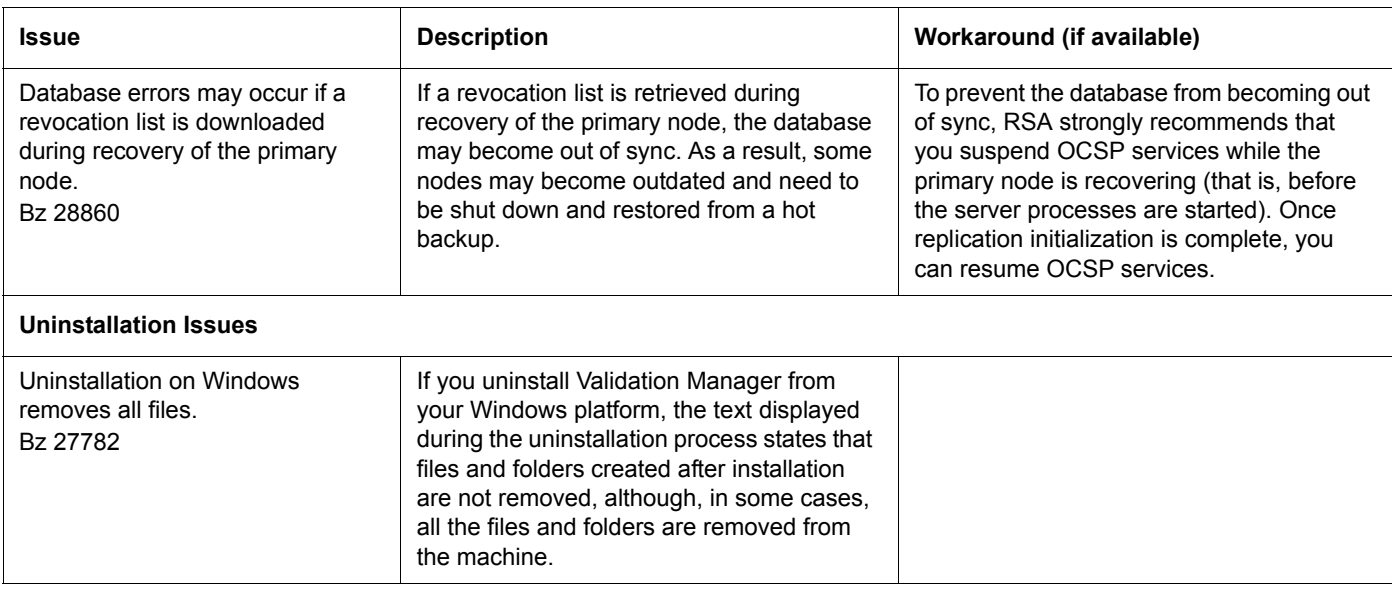

# <span id="page-12-0"></span>**Getting Support and Service**

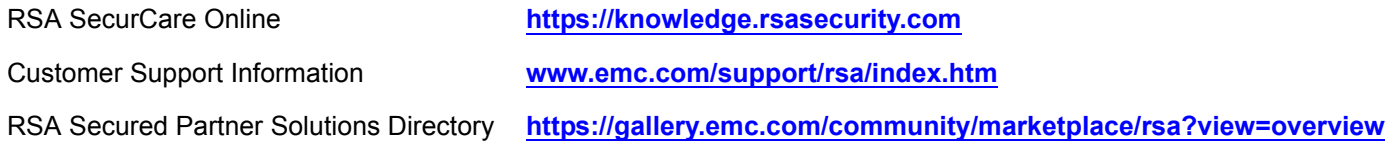

Copyright © 2013 EMC Corporation. All Rights Reserved. Published in the USA

#### **Trademarks**

RSA, RSA logo, and EMC are registered trademarks or trademarks of EMC Corporation in the United States and/or other countries. All other trademarks used herein are the property of their respective owners. For a list of EMC trademarks, go to **www.emc.com/legal/emc-corporation-trademarks.htm#rsa**.